# **Inscription en ligne TCGM MEMO ADHERENTS V1 du 31/05/2022**

# Table des matières

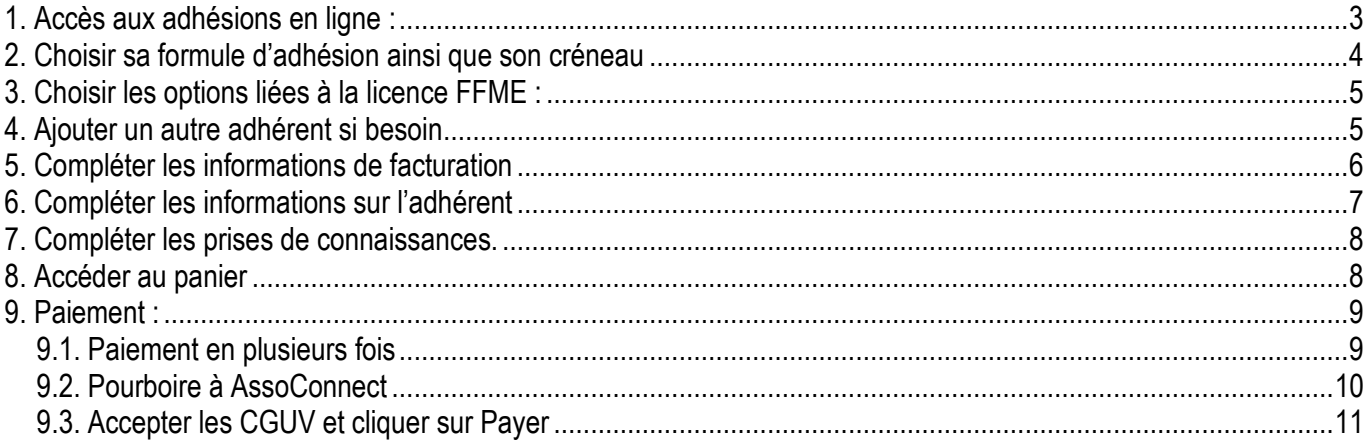

### **1. Accès aux adhésions en ligne :**

#### **www.tcgm.fr**

**Puis cliquer sur « Adhésion en ligne » puis « Adhésion 2022-2023 ».** 

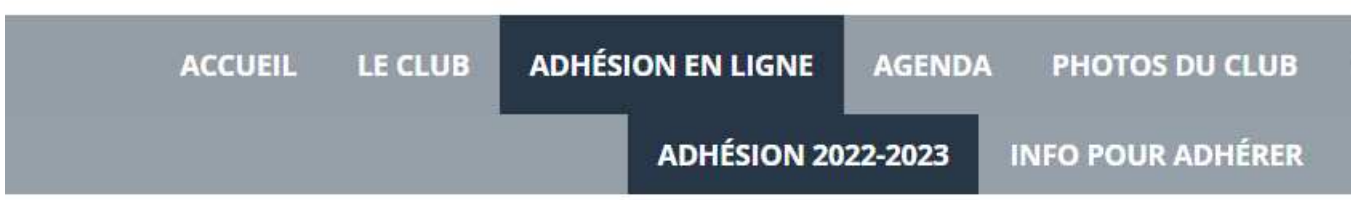

 $\sim$ 

# **Adhésion 2022-2023**

# Information

Une page d'information s'ouvre avec les différentes formules

# Formules

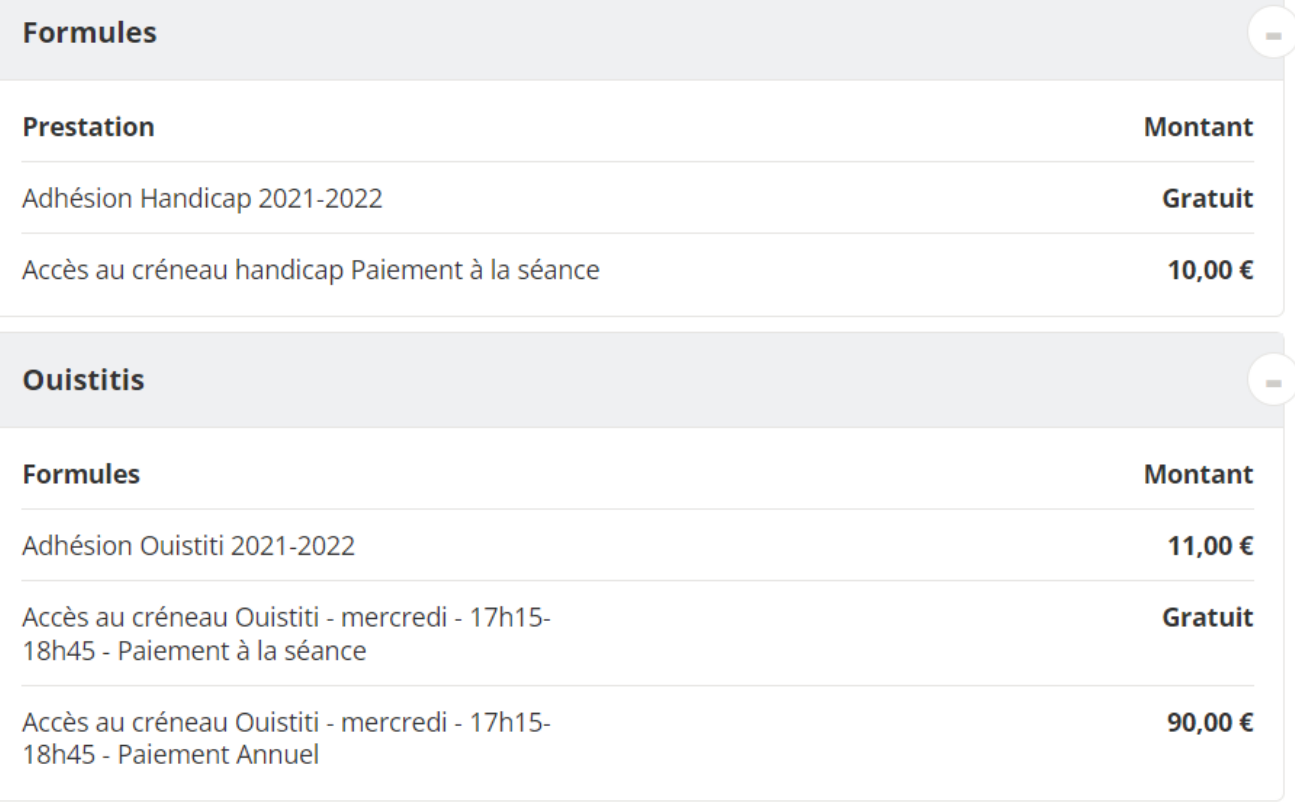

Cliquer sur J'adhère.

# **2. Choisir sa formule d'adhésion ainsi que son créneau**

- Complété nom et prénom
- Choisir son type d'adhésion (Ouistiti, enfants, ado, adultes en cours, autonomes)
- Choisir son créneau
- •

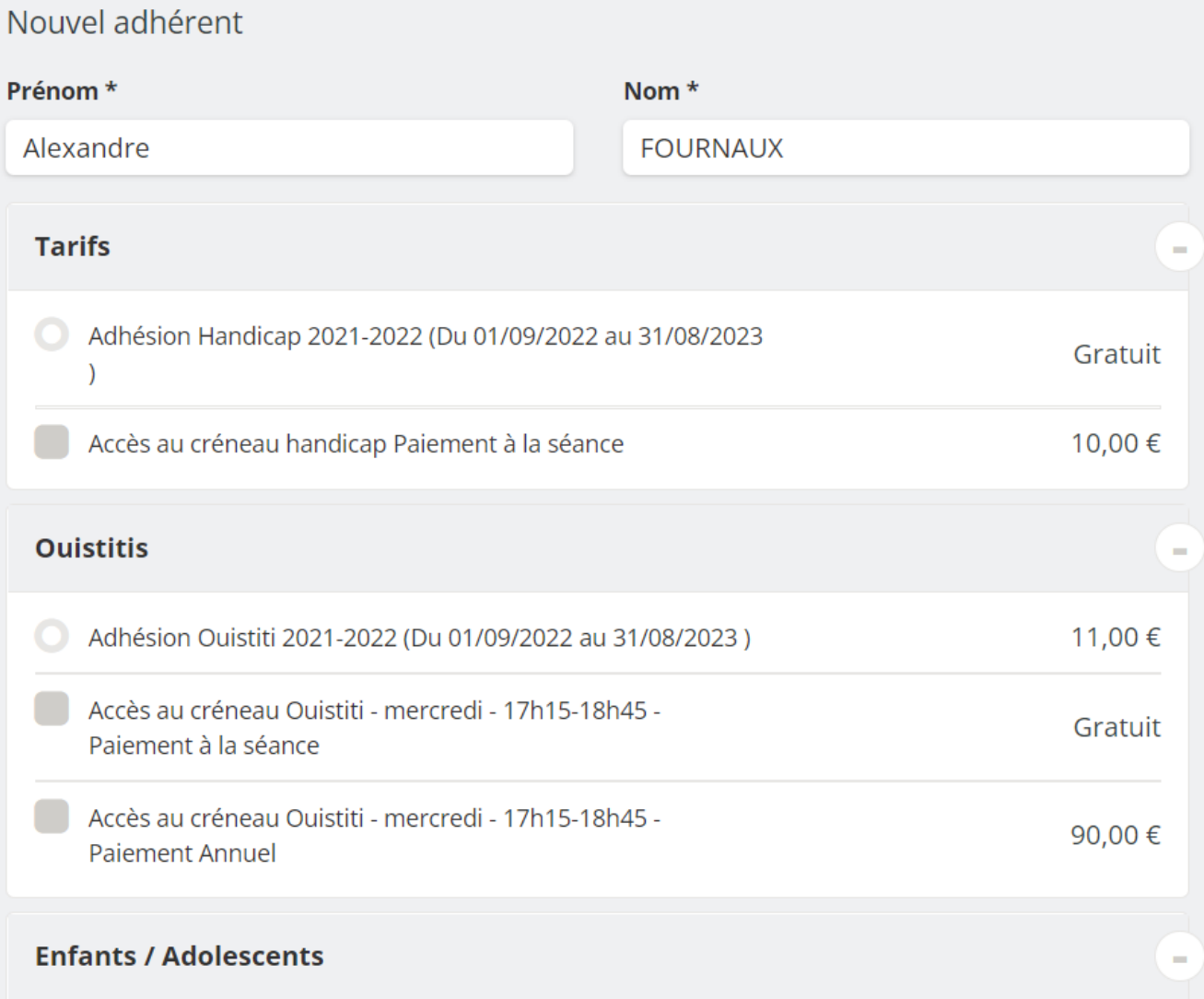

## **3. Choisir les options liées à la licence FFME :**

La licence FFME n'est pas obligatoire mais conseillée notamment pour la grimpe à l'extérieur.

Le détail des options Base+, Base ++ est disponible sur le lien ci-dessous : https://www.ffme.fr/wp-content/uploads/2021/06/PACK-REG32501-V0421-BD.pdf

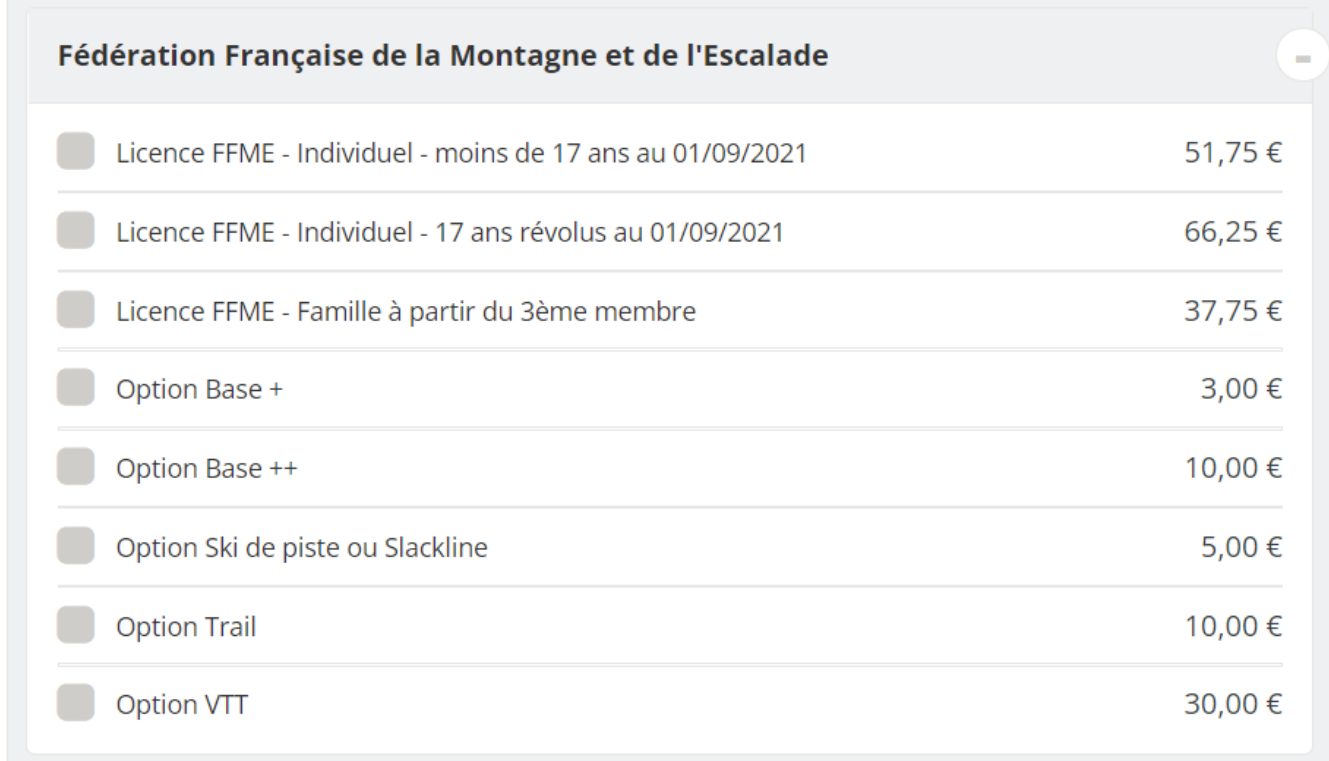

#### **4. Ajouter un autre adhérent si besoin**

Si besoin, cliquer sur « Ajouter un autre adhérent » (bouton en dessous des options FFME) Le cas d'un deuxième enfant par exemple, ou un conjoint, ou un ami

Ajouter un autre adhérent

Puis cliquer sur continuer

# Montant à régler

# $0,00 \in$

# **Paiement en ligne**

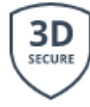

Tous les paiements en ligne sont protégés par le 3D-Secure.

Continuer

# 5. Compléter les informations de facturation

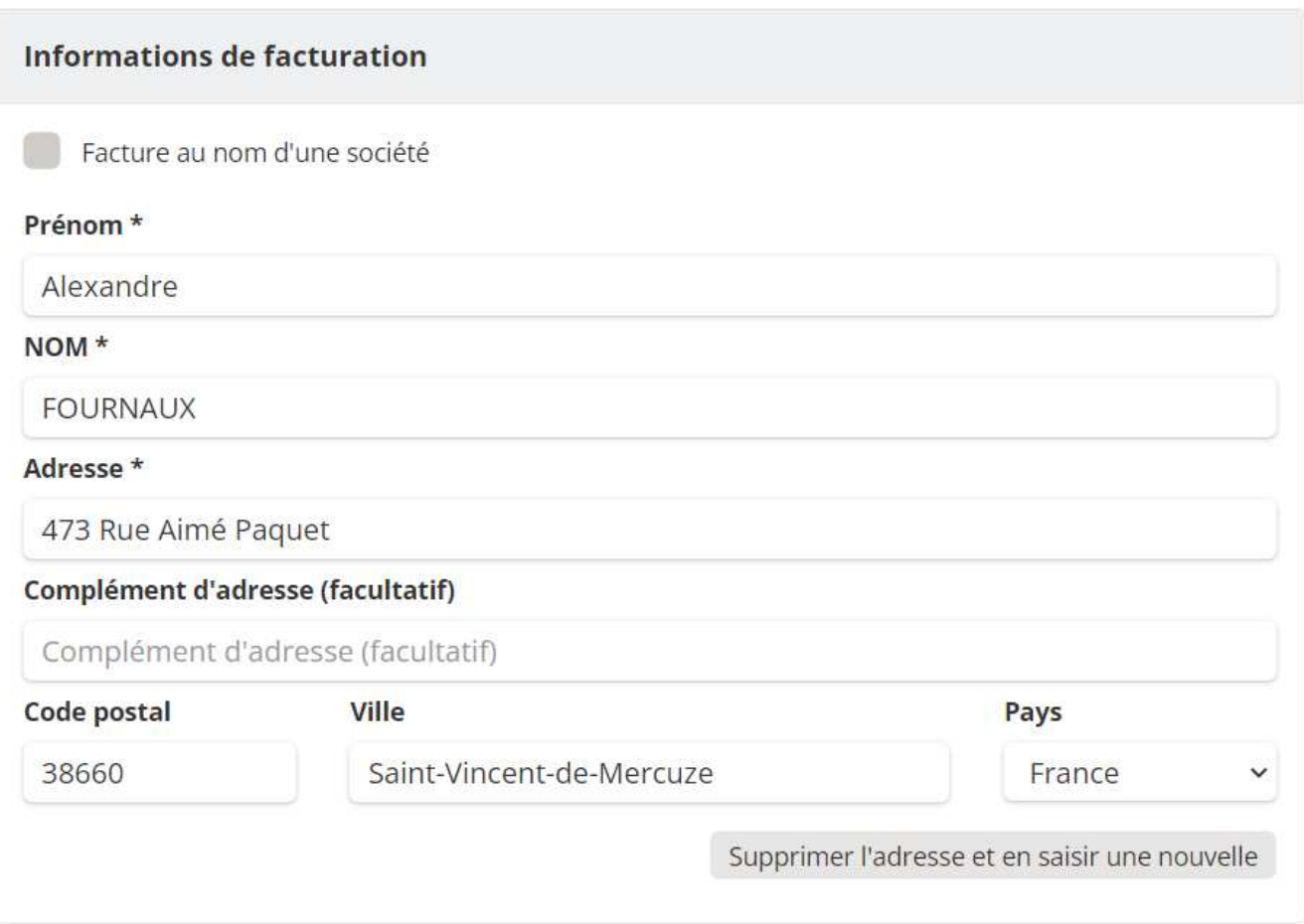

# **6. Compléter les informations sur l'adhérent**

Vérifier si vous n'êtes pas déjà reconnu comme adhérent

Si c'est le cas cliquer sur votre nom et prénom, sinon cliquer sur « nouvelle personne ».

Puis compléter vos informations personnelles.

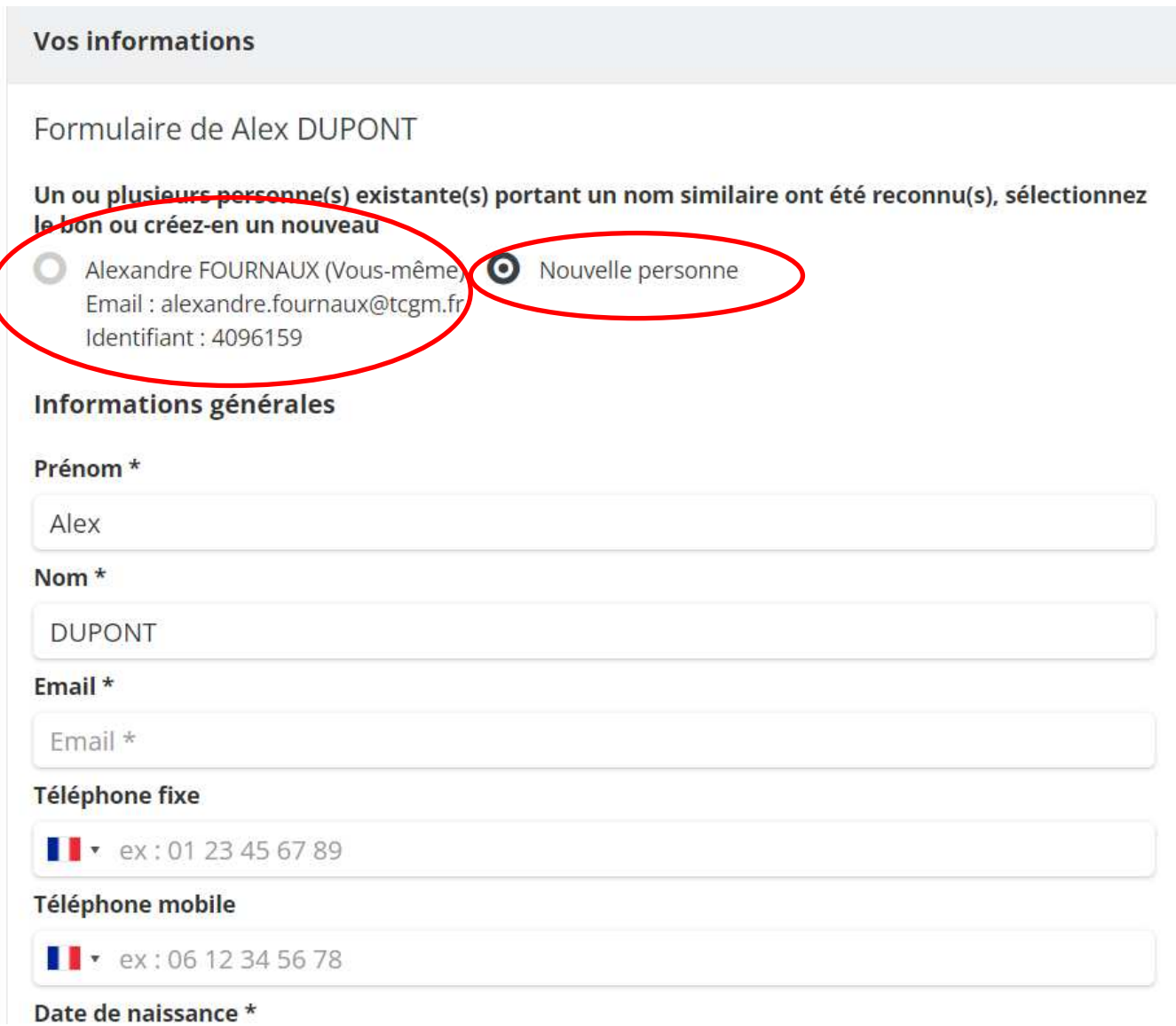

Il faut préparer son certificat médical pour le joindre.

Pour des raisons de simplicité, ne pas joindre le certificat médial ne bloque pas l'inscription en ligne, par contre le certificat est obligatoire pour commencer la saison.

## **7. Compléter les prises de connaissances.**

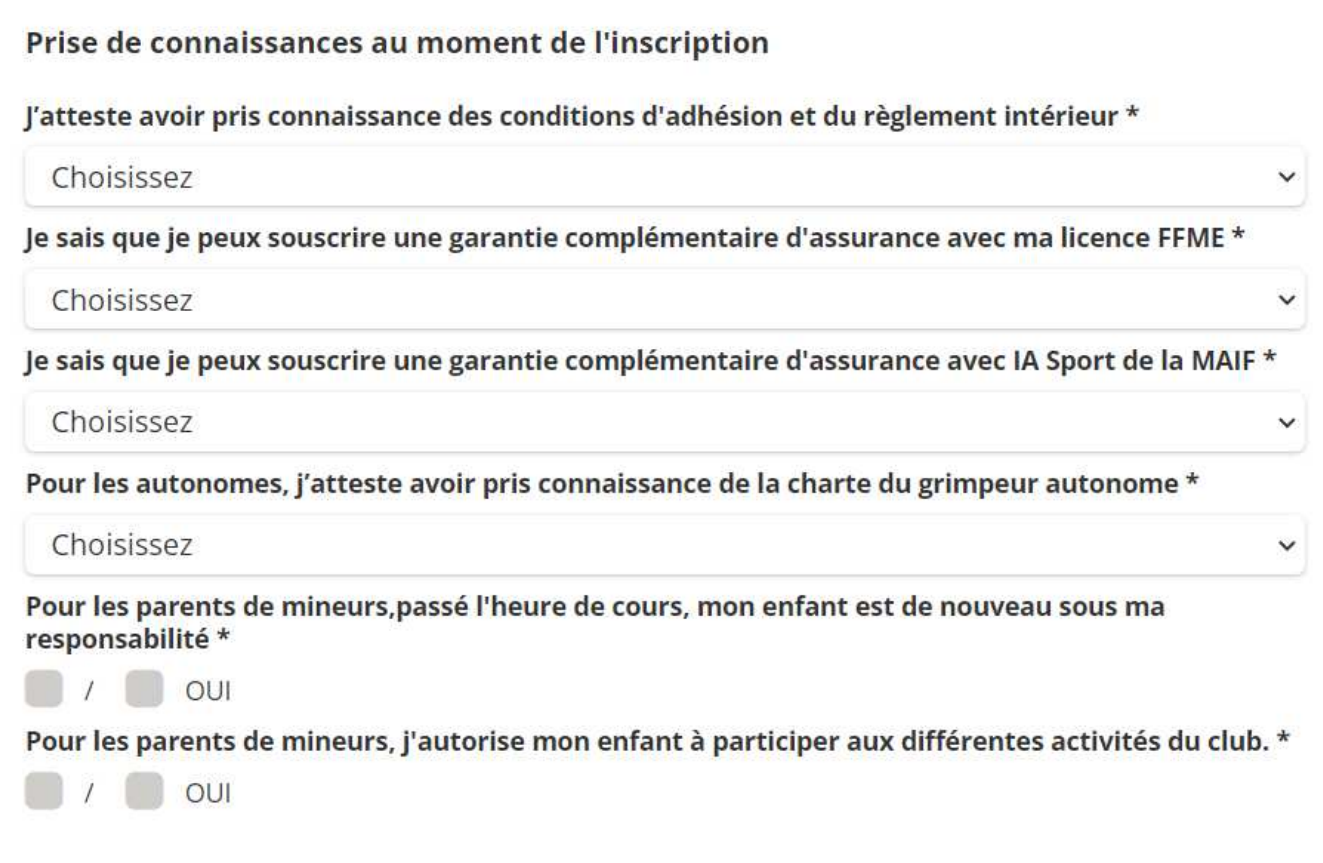

# **8. Accéder au panier**

Cliquer sur continuer pour accéder au panier :

# Détail du panier : Panier

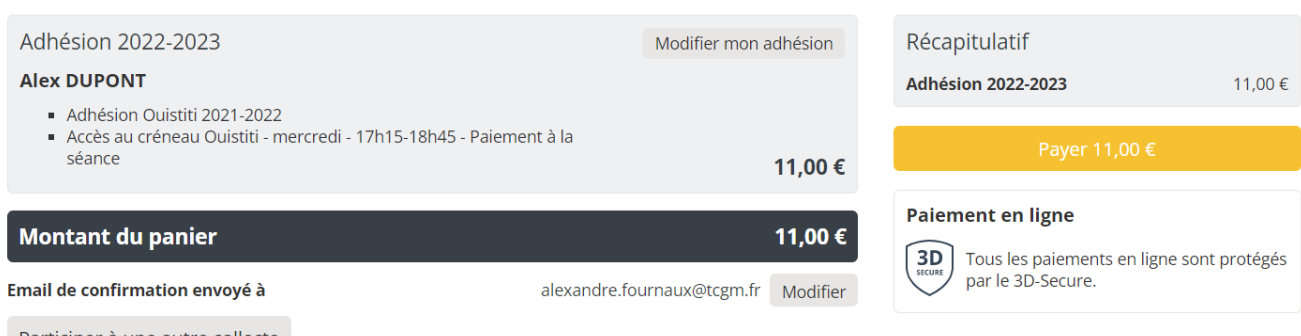

Participer à une autre collecte

## **9. Paiement :**

#### Cliquer sur Payer

#### Panier

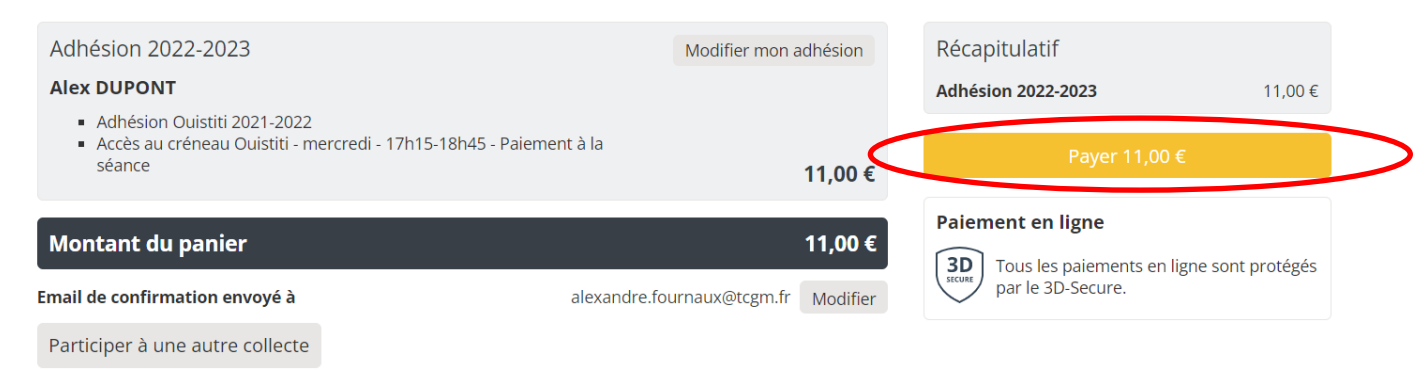

#### Emplir les informations bancaires

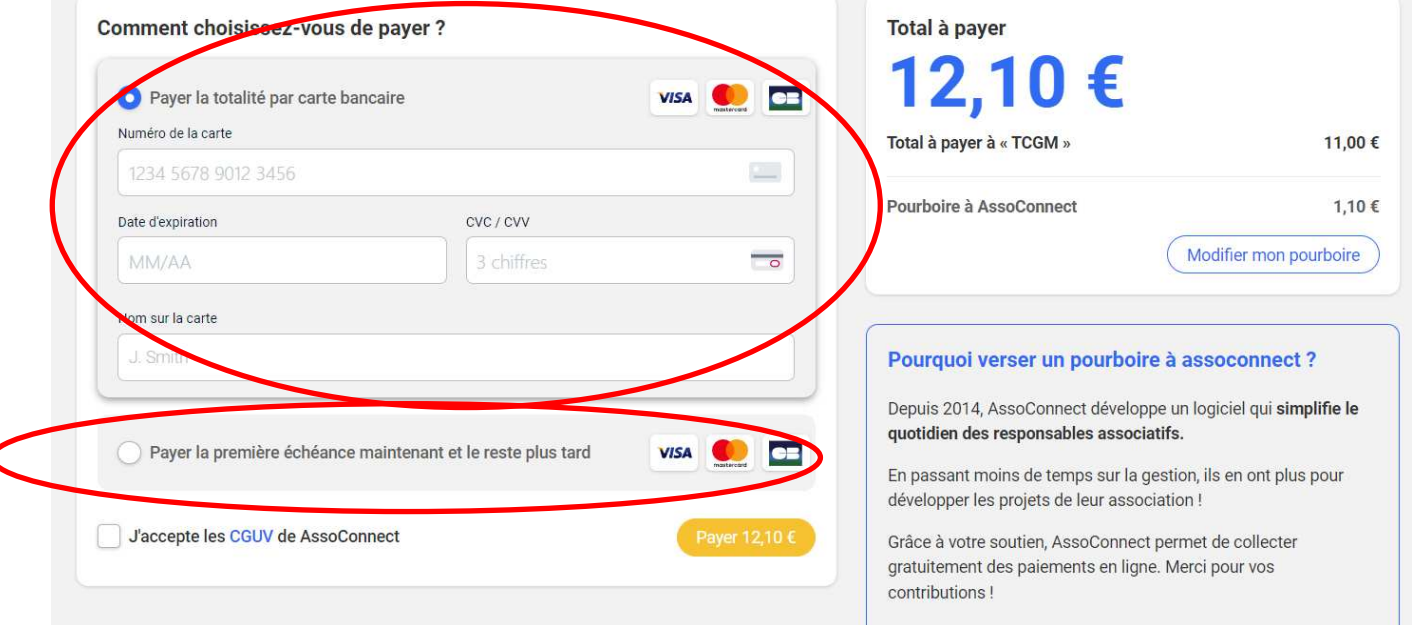

#### **9.1. Paiement en plusieurs fois**

Pour le paiement en plusieurs fois, sélectionner **« Payer la première échéance maintenant et le reste plus tard** »

Voici les dates qui ont été définies par le club.

- Premier prélèvement : date d'inscription
- Deuxième prélèvement : 01/10/2022
- Troisième prélèvement : 01/02/2023

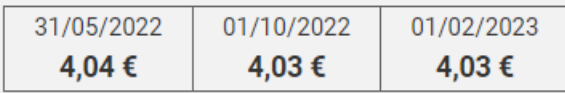

En sélectionnant ce mode de paiement, vous acceptez que l'empreinte de votre CB soit enregistrée, afin d'effectuer les paiements suivants.

#### **9.2. Pourboire à AssoConnect**

Assoconnect qui met à disposition le service de paiement en ligne ne prend pas de commission sur la transaction CB sauf par l'intermédiaire d'un pourboire

 $\times$ 

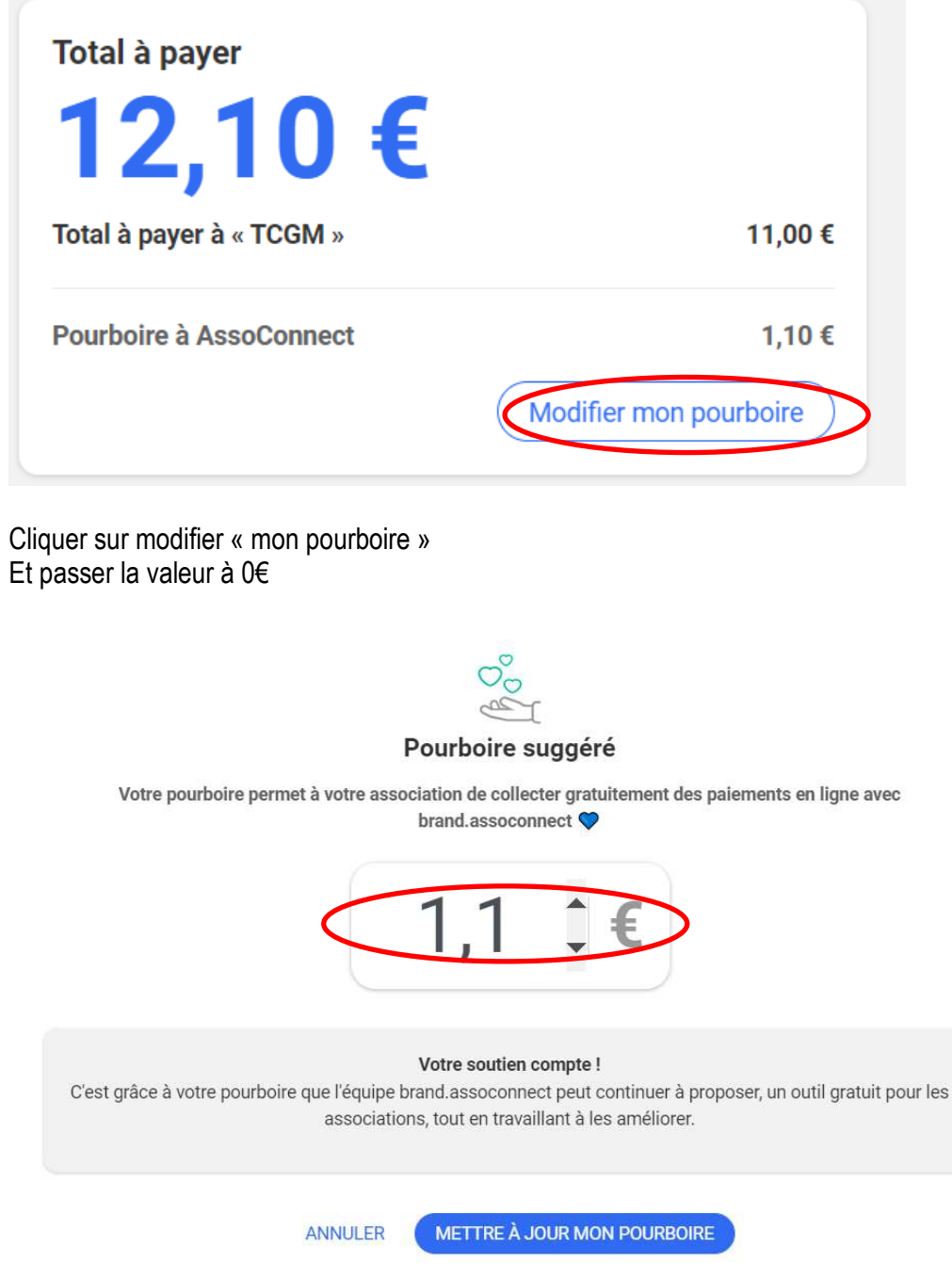

Une fois le pourboire ramené à 0€, il reste un pourboire calculé à 1%.

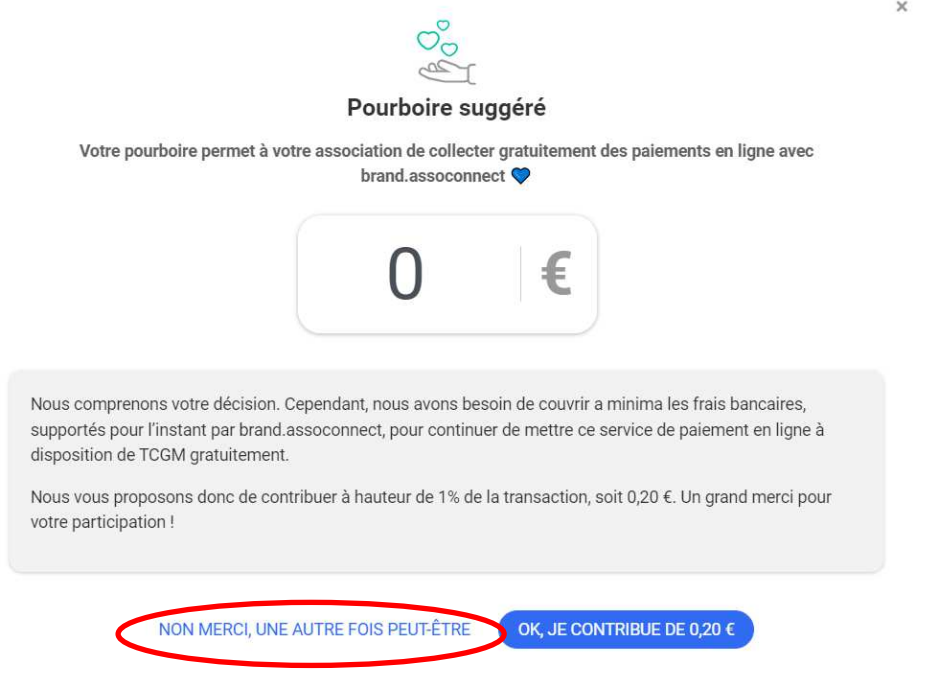

Donc ne pas oublier de cliquer sur « NON MERCI, UNE AUTRE FOIS PEUT ËTRE

## 9.3. Accepter les CGUV et cliquer sur Payer

J'accepte les CGUV de AssoConnect

Payer 3,67  $\epsilon$